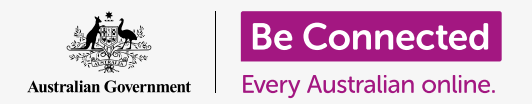

# Apple laptop: Sharing photos and location with the cloud

#### **How the cloud helps you share files, find people and your devices.**

Your **Apple ID** cloud service lets you share files, photos and videos between your Apple computer and your iPhone. You can also use your Apple ID cloud service on your computer to help locate your mobile device if it becomes lost or stolen.

#### What you will need

Before you begin the course, your computer must have the latest version of the macOS operating software. For more information about macOS, refer to the *Apple desktop: Security and privacy* guide.

You should check that your computer is connected to mains power, switched on and showing the desktop. You should be connected to the internet and have an email account set up on your computer. If you're using a mouse, make sure that it's connected properly.

Also, your iPhone will need to be switched on, have the latest version of its operating software installed, and be connected to the internet, either via Wi-Fi or mobile data.

You'll need to be signed in to iCloud on your iPhone and your computer with your Apple ID.

To follow along with this video, you should also have backed up the photos and videos on your iPhone to your iCloud, ready for viewing on your computer. You can learn how to do this in the *Cloud backup and photo sharing* courses.

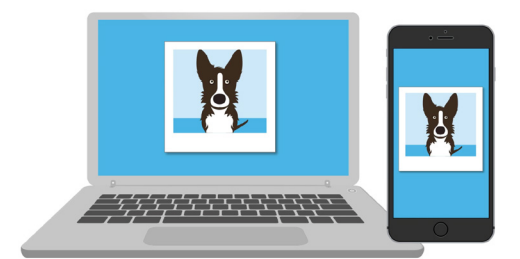

Apple's iCloud service lets you back up and share files, locate friends and find your missing devices

# Check that you are signed in

Before you begin, make sure that you're signed in to your Apple ID on your computer.

- **1.** Click the **Apple** in the top left of the screen to open the **Apple menu**.
- **2.** In this menu, click on **System Preferences**  to open the System Preferences panel.
- **3.** If you can see your name alongside the circular profile icon on the left and the Apple ID icon on the right, then you're already signed in with an Apple ID.
- **4.** If you see a **Sign in** button, click on it and follow the steps to sign in with your Apple ID.
- **5.** To continue, close **System Preferences** by clicking the **close button** in the top left corner. You're now ready to view photos and videos that you've backed up.

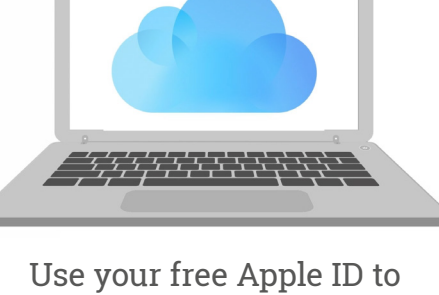

access photos and files backed up to iCloud

# How to view your backed-up photos

To view photos that you've captured using your iPhone and saved to your iCloud service, click the **Photos icon** in the dock to open the **Photos app**.

Your photos will appear, arranged by date, with the newest photos at the bottom. You can scroll the grid to see older photos and videos.

# Sharing photos with friends or family

The Photos app comes with a handy **Share** function.

- **1.** Choose a photo to share and double-click it so it fills the Photos app panel.
- **2.** Find the **Share icon** at the top right of the panel.
- **3.** Click the **Share icon** and some options will appear. We're going to share the photo via email.
- **4.** Click on **Mail**. This course uses the Apple Mail program that comes with your computer as the example, but you can use a another email service.
- **5.** The **Mail app** will open automatically, with the photo already copied into the message field.
- **6.** Type the email address of the person to whom you want to send the photo, in the **To** box.
- **7.** Click on the **Subject** box and type in a short description of your email.
- **8.** You can click in the **Message** of the email, and type a personal message if you like.
- **9.** Click the **Send** button at the top left to send the email and the photo.
- **10.** The **Photos app** will reappear. Click the **close button** in the top left to close it.

Your friend or family member can view the photo by opening their email and clicking the photo. They can do this on their own computer, phone, or tablet.

# Using the Find My service to find your iPhone

To use your computer to help find your iPhone if it goes missing, you need to have your iPhone already set up with **Find My**. You can learn how to do this in the *iPhone Cloud location services* course.

- **1.** On your computer, click the **Finder icon** in the dock to open the **Finder**.
- **2.** From the list of options on the left, click on **Applications** to open the **Applications folder**.
- **3.** In the **Applications folder**, double-click the **Find My** app icon.
- **4.** When the **Find My** app opens, check that the **Devices** option in the top left is selected.
- **5.** If you have set up your iPhone or other Apple devices with Find My, the device names appear below.
- **6.** Click on the name of your device to see its location on the map.
- **7.** Click the **+ symbol** at the bottom right of the map to zoom in.

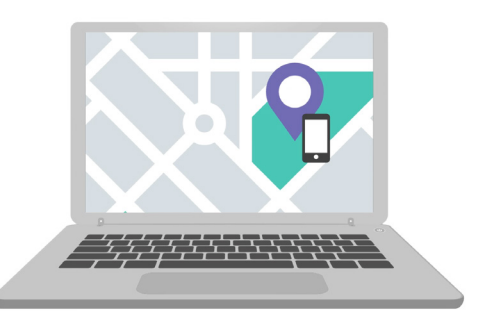

iCloud can help find your missing mobile device by showing its location on a map

# Apple laptop: Sharing photos and location with the cloud

#### Using Find My to check the location of others

You can see the location of friends or family, if they have shared their location with you. They must have already shared their location using their iPhone or iPad, and you can learn how this is done in the *Cloud location services*  courses for those devices.

To see the whereabouts of someone who has shared their location with you:

- **1.** Click on **People** in the top left of the **Find My** app. A list of people sharing their location will appear.
- **2.** Click a person's name, to see their location on the map.

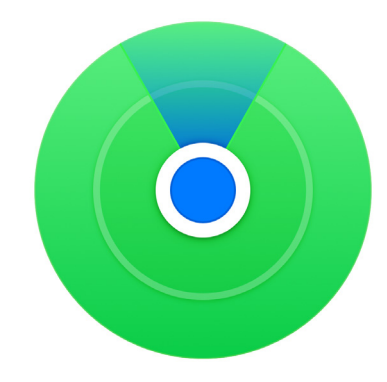

Use the Find my app to see the location of friends and family on a map